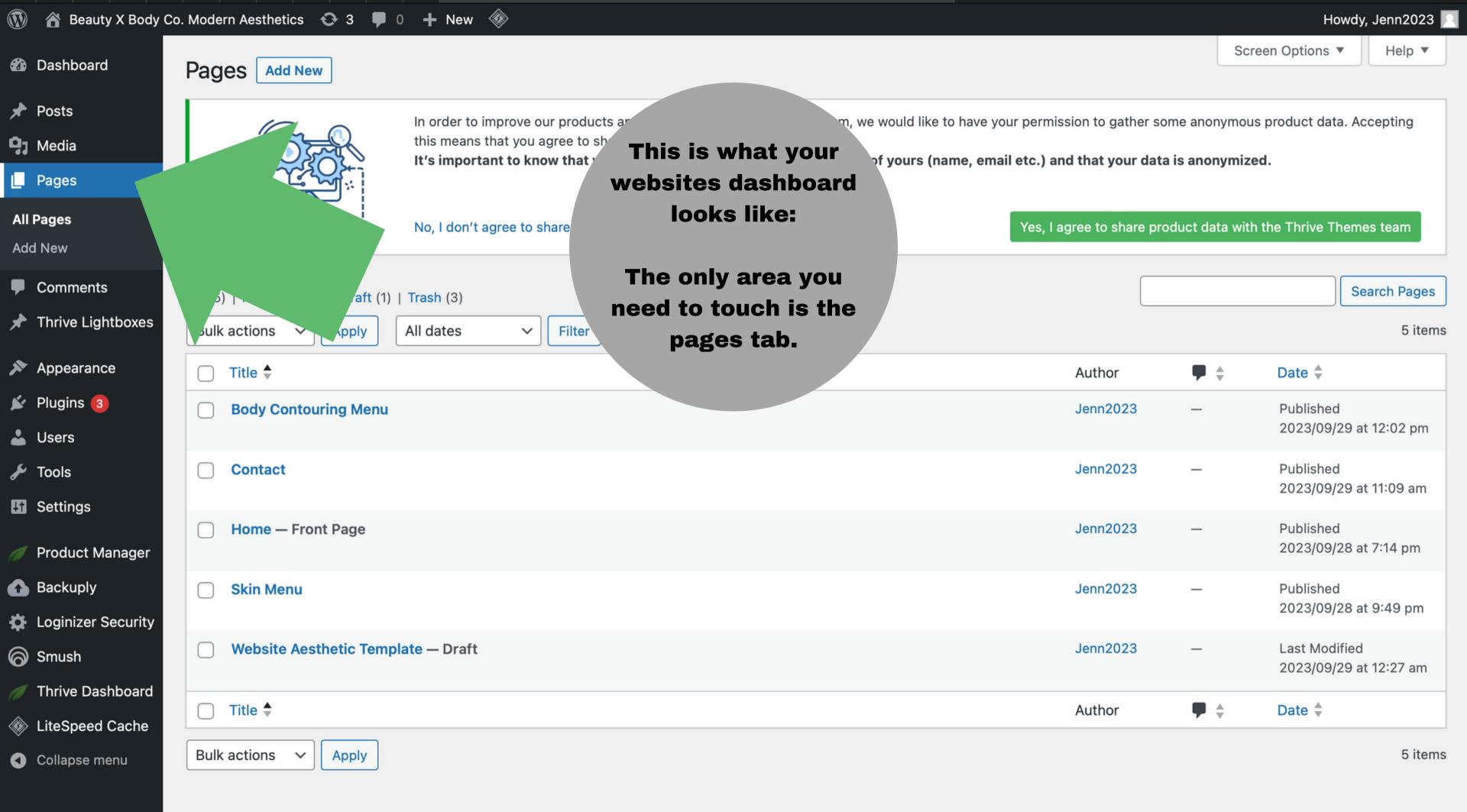

Thank you for creating with WordPress

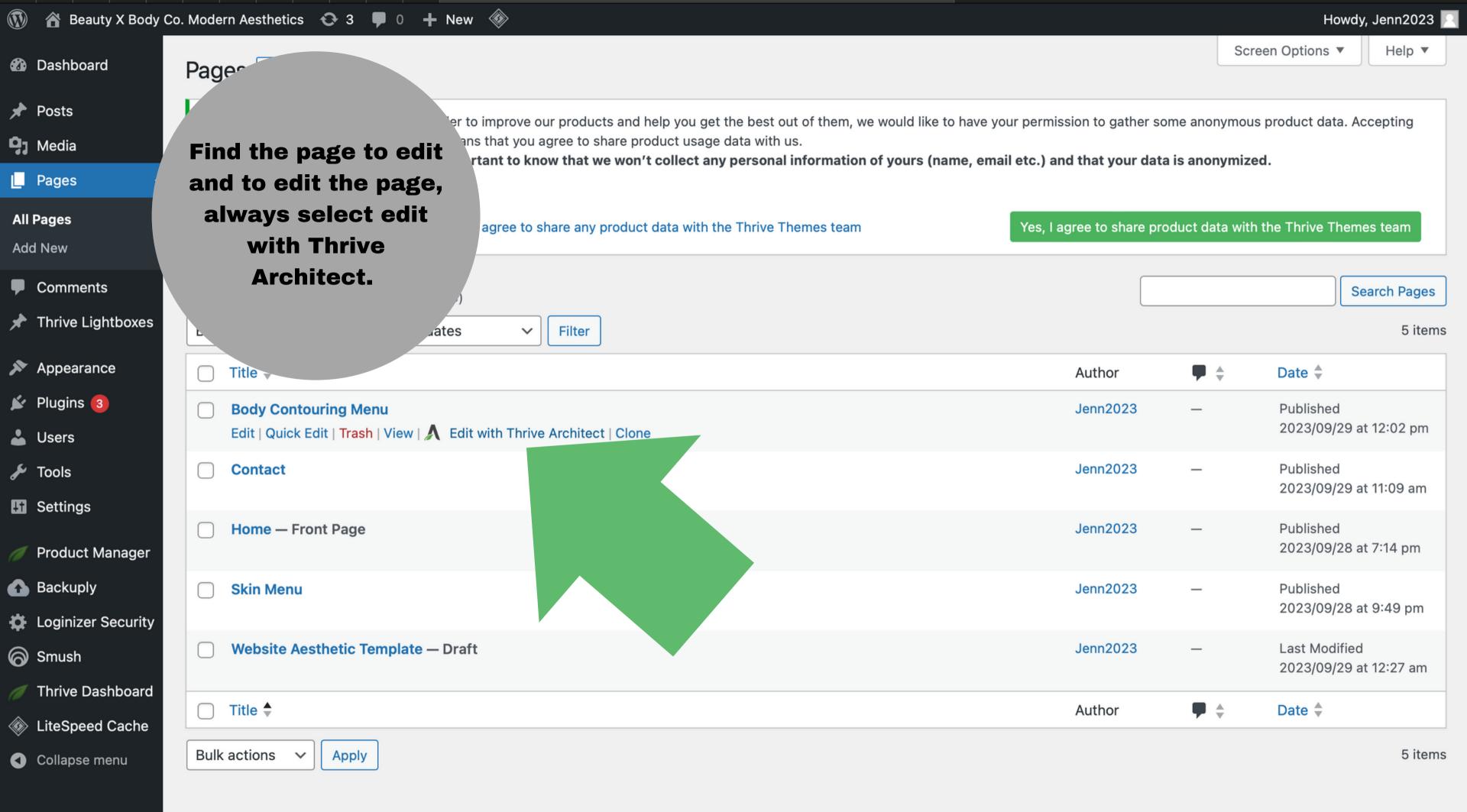

Thank you for creating with WordPress

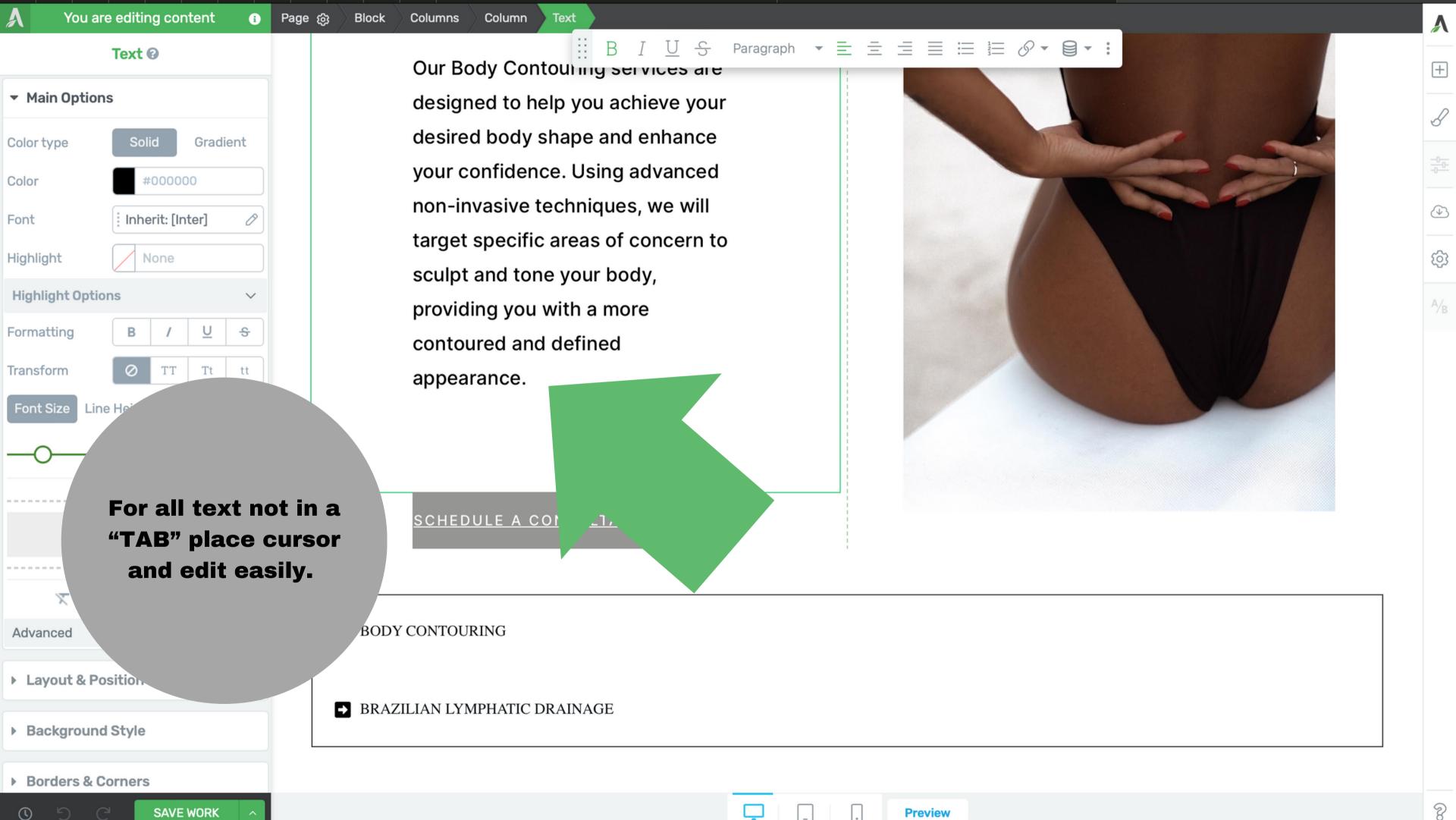

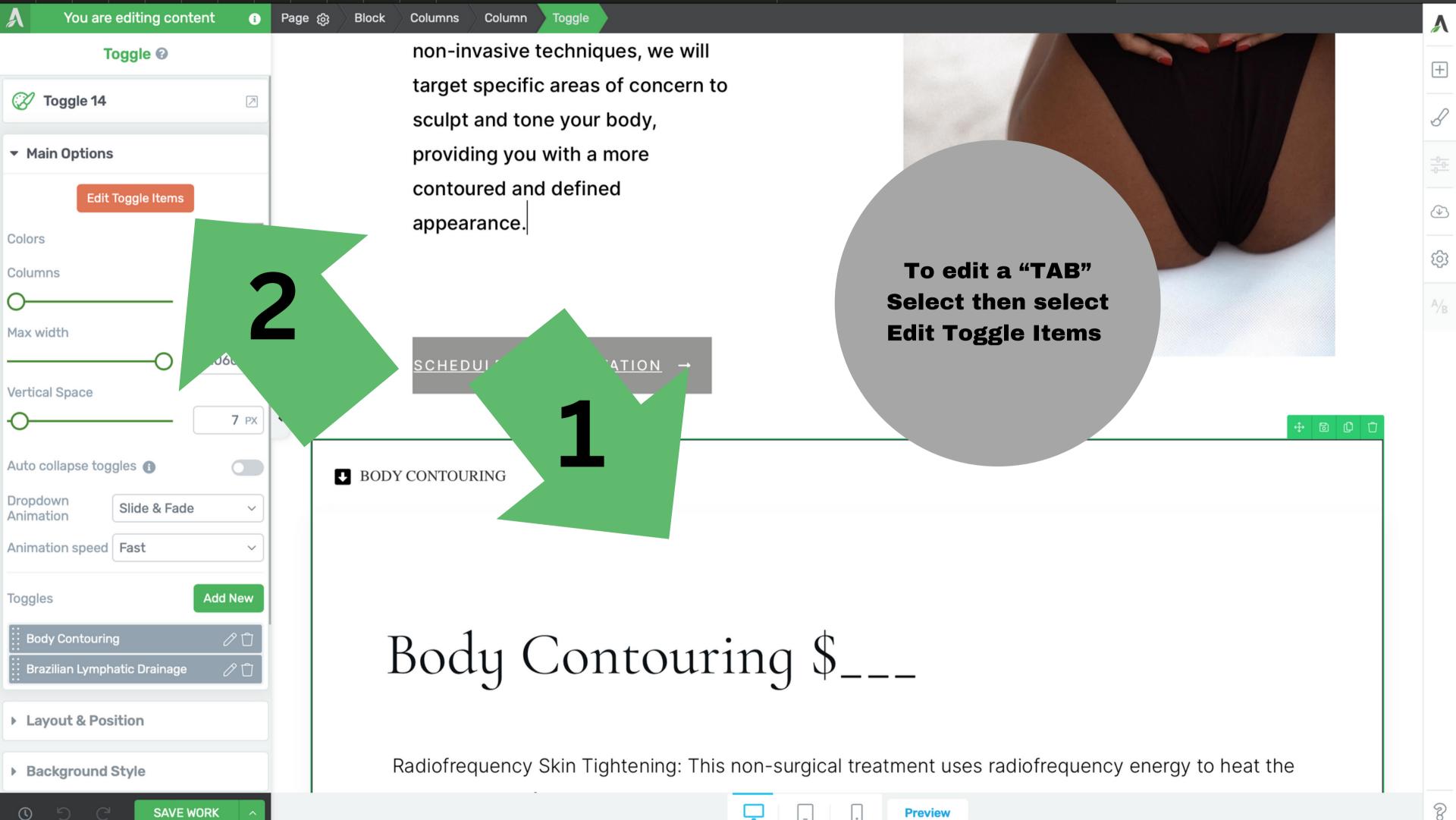

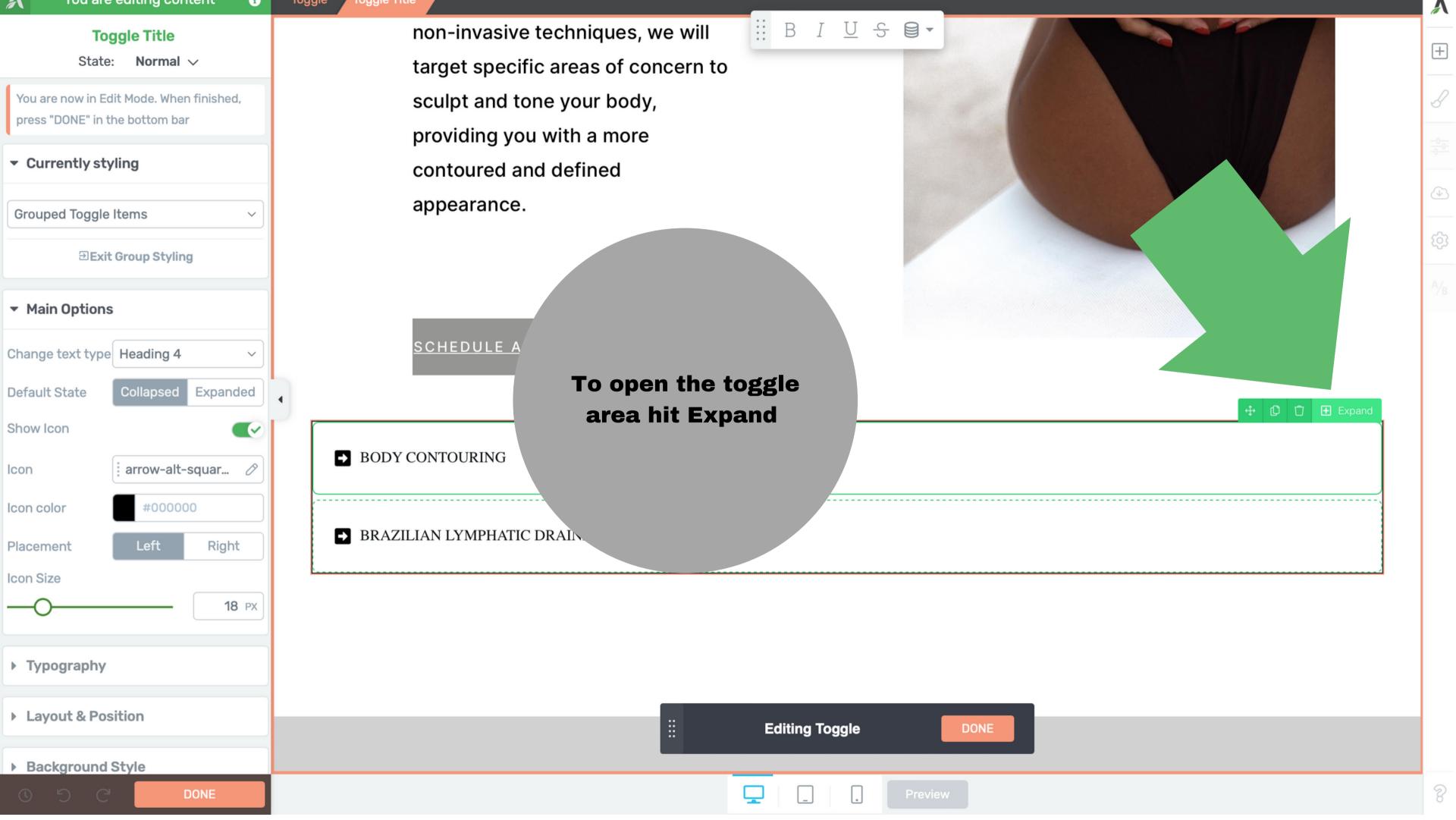

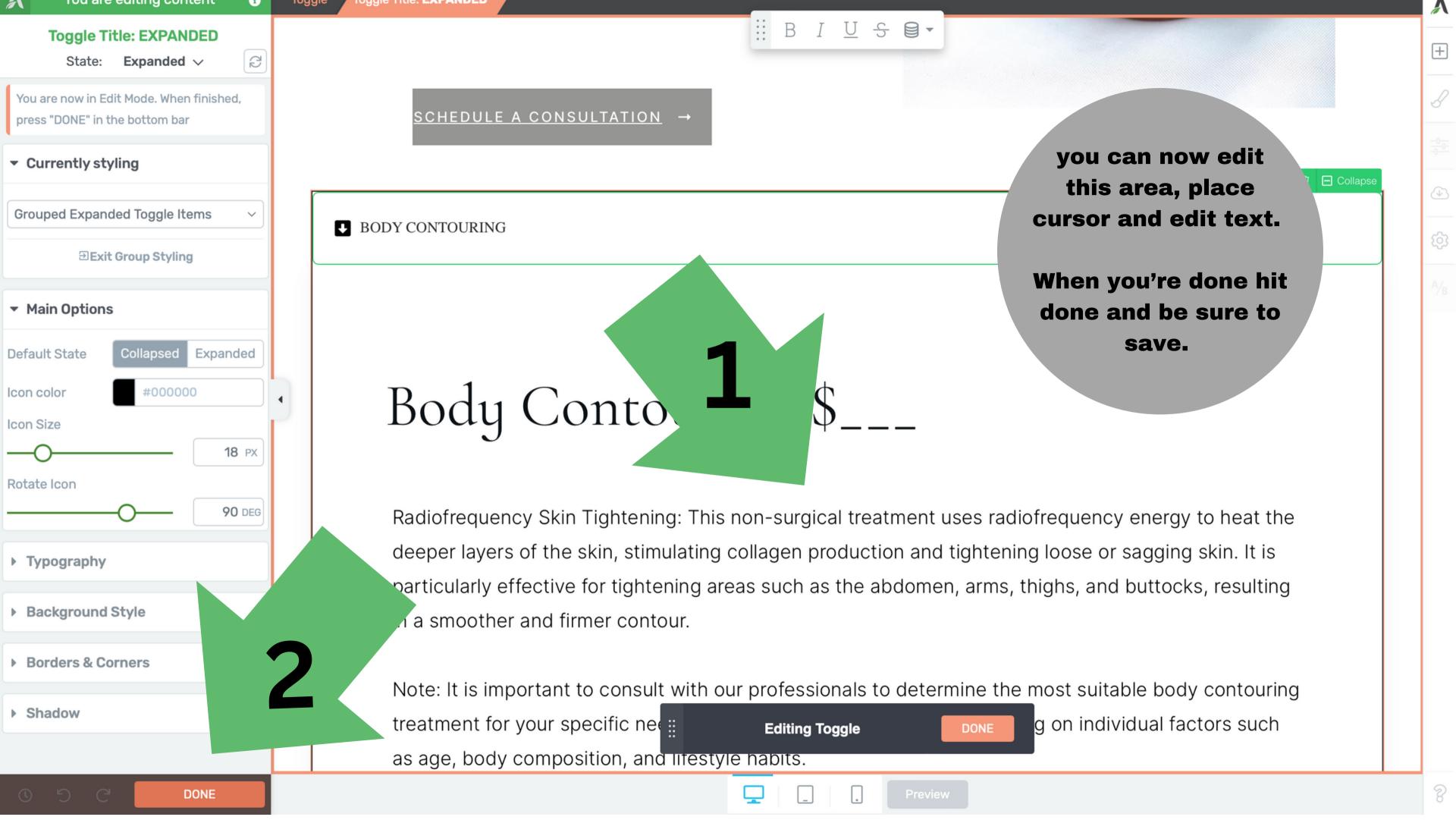

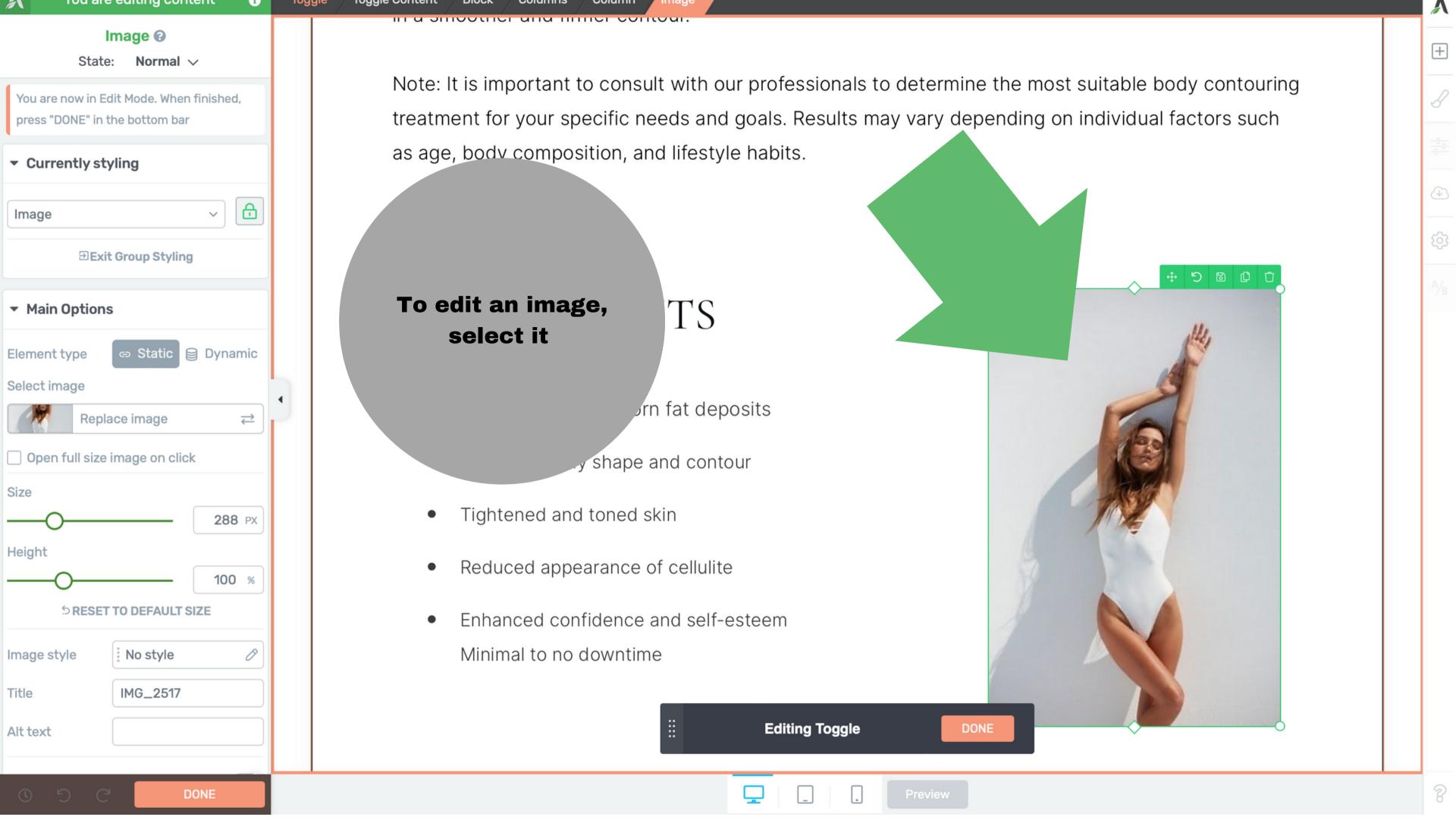

**Choose image** Actions Choose image Media Library Upload files Create galle · media Search media item 💠 📗 All dates Create audio Create y Inse Use dynan. Then upload a new image

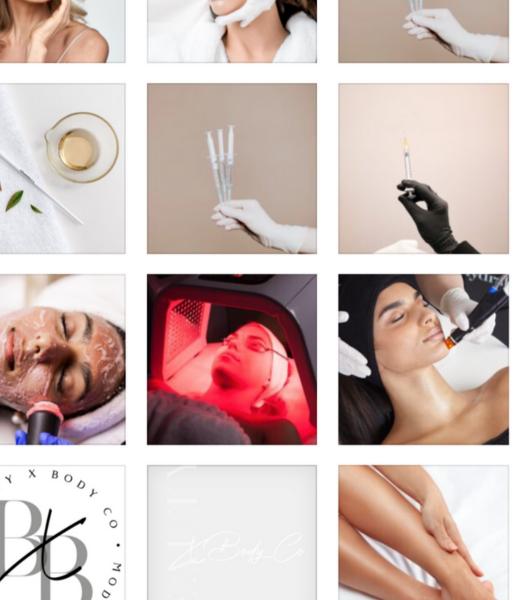

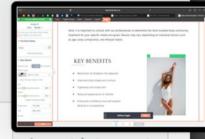

Insert into post

#### Actions

## Choose image

Create gallery

Create audio playlist

Create video playlist

Insert from URL

Use dynamic source

# **Choose image**

Upload files

Media Library

### Filter media

All media item \$

All dates

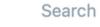

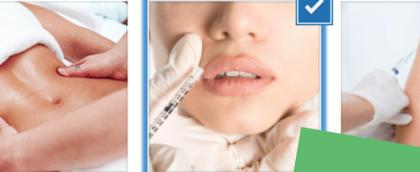

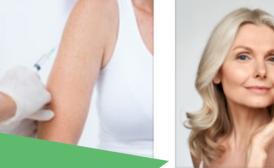

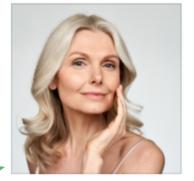

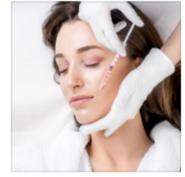

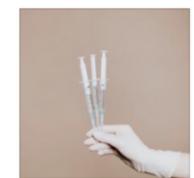

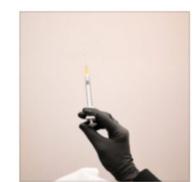

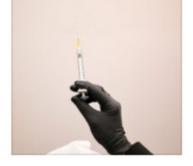

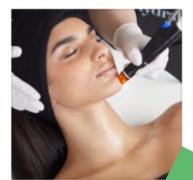

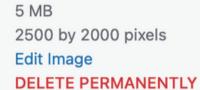

September 29, 2023

2.png

ATTACHMENT DETAILS

Alt Text

Learn how to describe the purpose of the image. Leave empty if the image is purely decorative.

Title

Caption

Select the image and insert.

Then be sure to hit done and save.

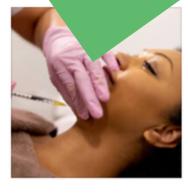

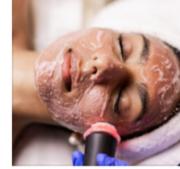

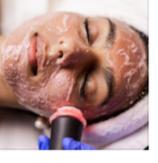

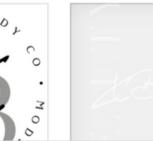

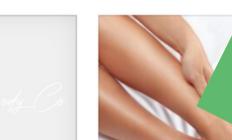

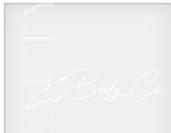

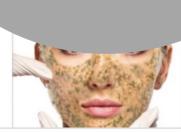

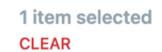

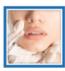

Insert into post

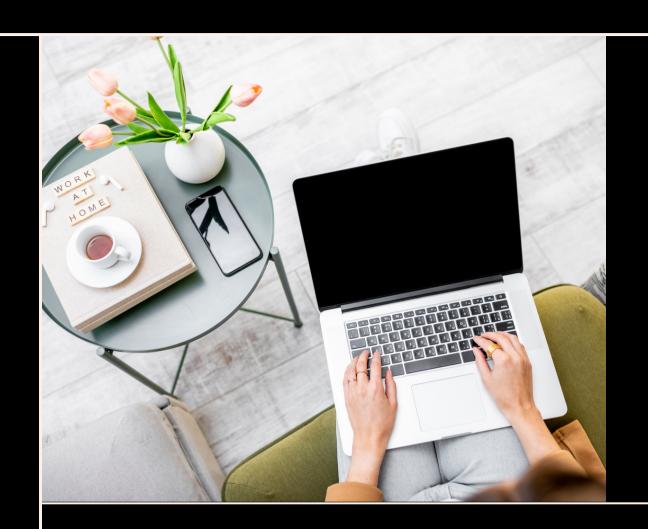

# THAT'S IT

For a video click <u>here</u>

For more instructional videos visit thrivethemes.com

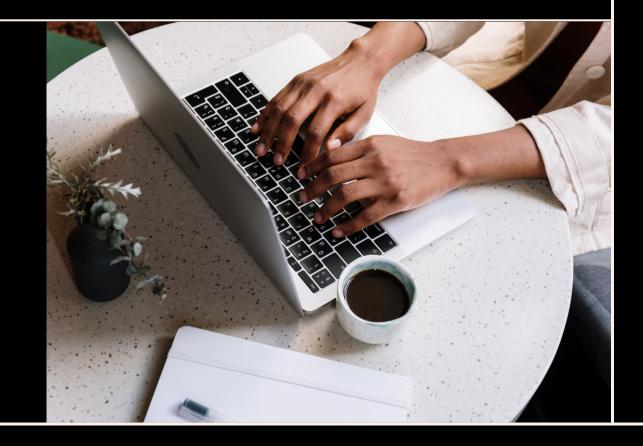

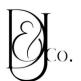